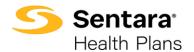

**Purpose**: Outline the functionality available to Brokers when accessing their Broker Book of Business Reporting in Tableau.

After you login, the Sentara
Health Plans landing page
displays. Under the **Quote**, **Enroll and Manage** Section,
click **Broker Book of Business Reporting**.

Note: This is updated monthly on or around the 12<sup>th</sup> of the month.

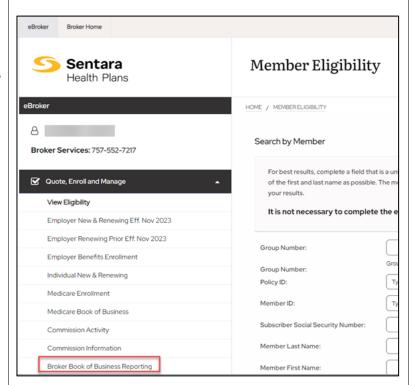

You are prompted to sign in again and authenticate using Duo.

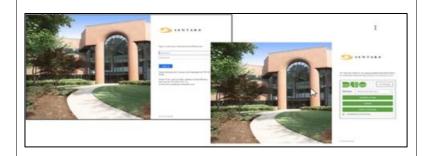

## The Broker Book of Business Reporting Dashboard appears.

Your **Dashboard** provides a summary and trend of clients and members that can be filtered by **Market Segment**, including **Individual** and **Commercial Groups**. Each group has a corresponding color and icon.

Note: Medicare business is currently not visible.

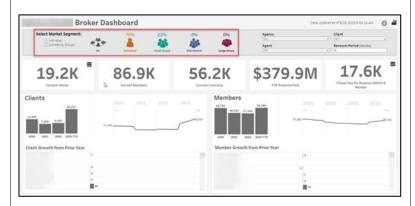

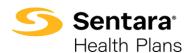

In the different sections throughout the **Book of Business**, you have the capability to scroll down to see all the available information in that section. Click on the faint gray square to the right of the data and pull it down to see additional data.

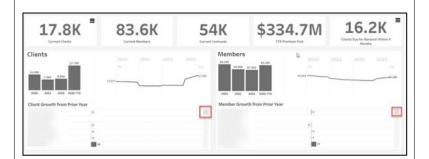

You can decide what specifically you want to see in your **Book of Business** by choosing the desired group.

For example: If you click on **Individua**l, then information populates regarding individuals.

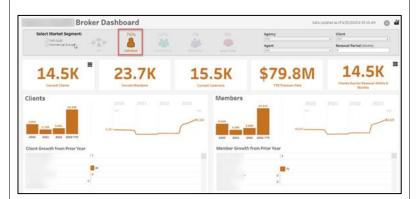

You can use the features on the bottom blue ribbon. In order, they are:

Undo My Last Action
Redo My Last Action
Reset View
Refresh Data in This View
Pause Data Queries While
Applying Actions
View Original
Download
Full Screen

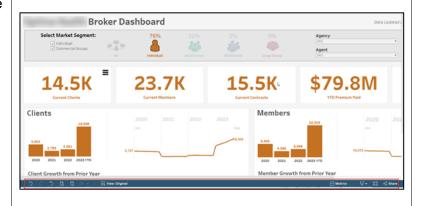

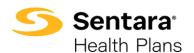

Click on this icon on the bottom blue ribbon to choose a format to download. A pop-up window will open with formats to choose from. Click on the desired format:

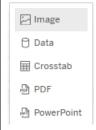

Note: **Crosstab** is the same as Excel.

Select Market Separate:

| Select Market Separate: | Total Depote on of Select Separate: | Total Depote on of Select Separate: | Total Depote on of Select Separate: | Total Depote on of Select Separate: | Total Depote on of Select Separate: | Total Depote on of Select Separate: | Total Depote on of Select Separate: | Total Depote on of Select Separate: | Total Depote on of Select Separate: | Total Depote on of Select Separate: | Total Depote on of Select Separate: | Total Depote on of Select Separate: | Total Depote on of Select Separate: | Total Depote on of Select Separate: | Total Depote on of Select Separate: | Total Depote on of Select Separate: | Total Depote on of Select Separate: | Total Depote on of Select Separate: | Total Depote on of Select Separate: | Total Depote on of Select Separate: | Total Depote on of Select Separate: | Total Depote on of Select Separate: | Total Depote on of Select Separate: | Total Depote on of Select Separate: | Total Depote on of Select Separate: | Total Depote on of Select Separate: | Total Depote on of Select Separate: | Total Depote on of Select Separate: | Total Depote on of Select Separate: | Total Depote on of Select Separate: | Total Depote on of Select Separate: | Total Depote on of Select Separate: | Total Depote on of Select Separate: | Total Depote on of Select Separate: | Total Depote on of Select Separate: | Total Depote on of Select Separate: | Total Depote on of Select Separate: | Total Depote on of Select Separate: | Total Depote on of Select Separate: | Total Depote on of Select Separate: | Total Depote on of Select Separate: | Total Depote on of Select Separate: | Total Depote on of Select Separate: | Total Depote on of Select Separate: | Total Depote on of Select Separate: | Total Depote on of Select Separate: | Total Depote on of Select Separate: | Total Depote on of Select Separate: | Total Depote on of Select Separate: | Total Depote on of Select Separate: | Total Depote on of Select Separate: | Total Depote on of Select Separate: | Total Depote on o

You can sort by Agency,
Agent, Client, and Renewal
Period in the top right-hand
corner by clicking on the dropdown menu arrow underneath
each category type to drill
down to specific details.

Note: You can view your current Clients by **Renewal Period**. The default is 6 months but can be changed to any value by changing the timeframe in the **Renewal Period** field.

Once you click the down arrow in the category box, unclick **AII**. Then click the **Agency** you want and click **Apply**.

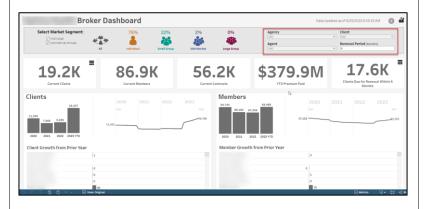

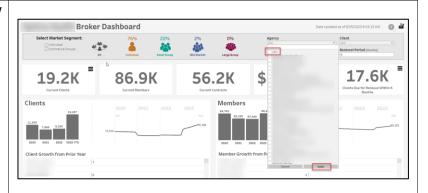

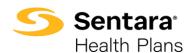

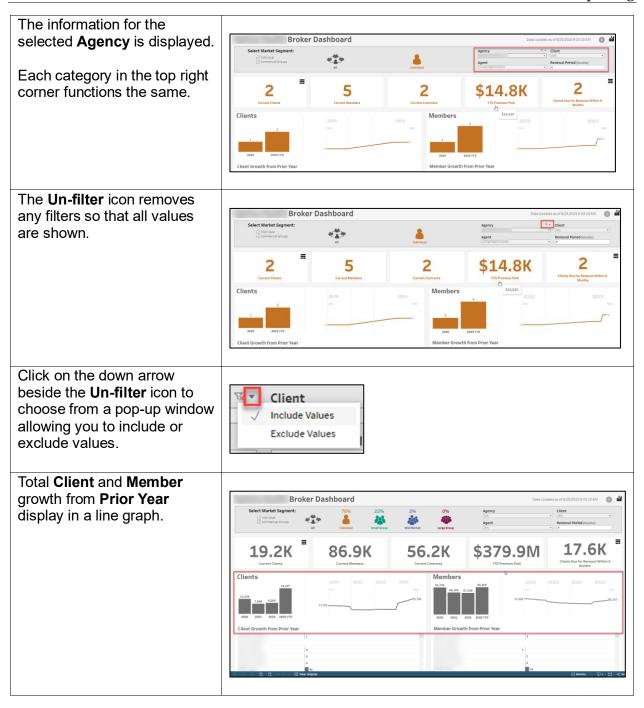

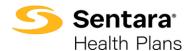

When you click anywhere on the line graph, it displays the Broker Dashboard date and total for that specific point. 83.1K 53.7K \$252.0M 17.4K When you click on Download, an Excel doc is created and displays. When you see the icon, it means that there is data behind it. \$379.9M 56.2K After you click on the icon, a new browser window will open with all the detailed data associated with that category. Remember the features on the bottom blue ribbon mentioned previously, which allow you to share, download, etc. Click on the con, to return to the main Dashboard.

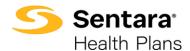

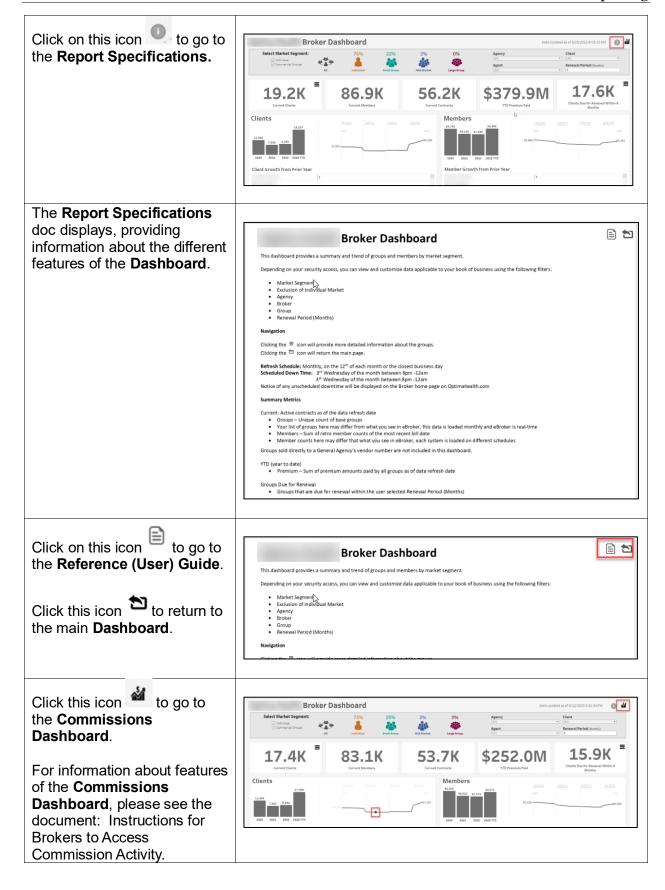